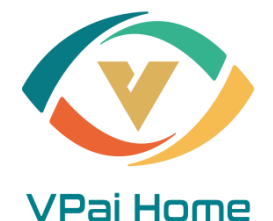

# Full HD Battery IP Cam User Manual

# 1. Overview

#### Full HD Battery IP Camera

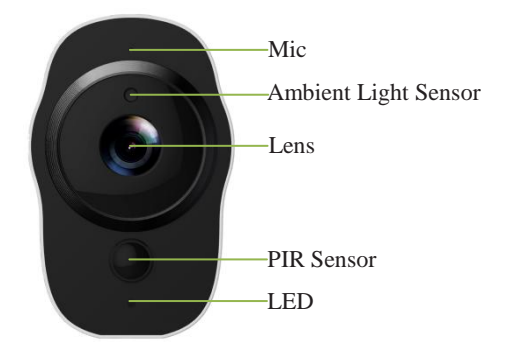

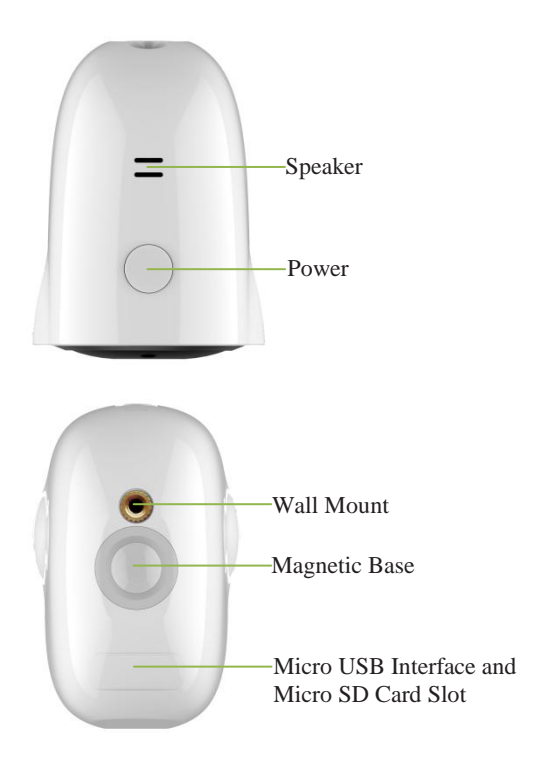

## Sync Module

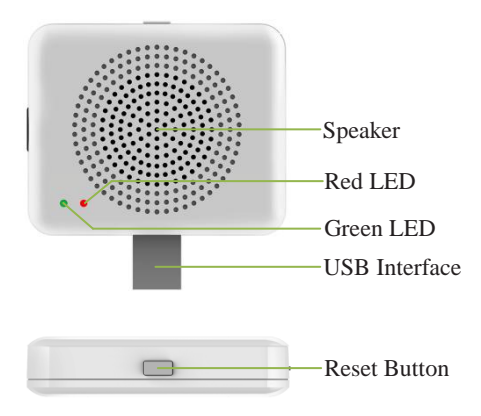

## 1.1 Specifications

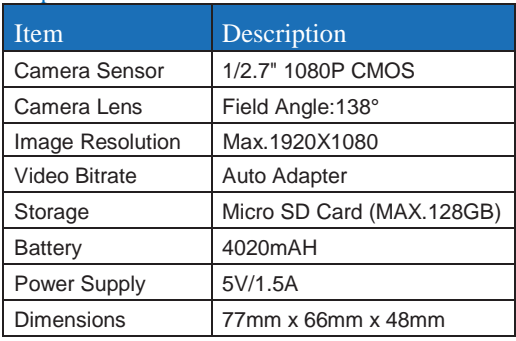

Packing List:

- Full HD Battery IP Camera
- Micro USB charging cable
- Sync Module(Optional)
- User Manual
- Warranty Card

## 2. Getting Started with your IP Camera

Full HD Battery IP Camera supports Android phones and iPhone connections. The camera supports automatic video recording to Micro SD card after startup, and can be played back in mobile App. To use this feature, you need to insert a Micro SD card into the camera.

**Insert Micro SD Card:** When inserting a Micro SD card, use your fingernail to press the card into the camera. When it is fully inserted, the card will snap into the slot. To remove the Micro SD card, use your fingernail to gently press the card into the camera and it will pop up, allowing you to remove it.

**\*Note:** Micro SD must be formatted in a FAT32 file system format.

#### 2.1 Powering On, Off and Recharging

**Turn On:** Press the power button for 2 seconds until you hear "power up", then release. When the green LED light turns on, your IP Camera is on.

**\*Note:** The first time the camera is turned on, the camera will automatically scan for a connection, indicated by a flashing green LED light and play "scan QR code". Please use the VPai Home App to configure the camera network, details refers to Using Your IP Camera with a phone'.

**Turn Off:** Press and hold the power button for 2 seconds until hearing "power down", then release. When the green LED light turns off, your IP Camera has powered down.

**Charge the Battery:** If the IP Camera's battery is low on power, the camera battery icon on the live screen of the VPai Home App will flash. Please use the Micro USB cable to insert the 5V/1.5A charging adapter to charge the camera.

**\*Note:** When the battery is too low, the red LED light will flash quickly for 15 seconds and play "low battery, system will shut down". If not charged, the device will be shut down automatically.

### 2.2 Using Your IP Camera with a phone

The camera supports connecting with android phone and iPhone. In order to use your camera, installation of the official VPai Home App is required. You can scan the QR code below to download and install the VPai Home App according to your phone system. App for Android is also supplied on VPai website [\(www.vpai360.com\)](http://www.vpai360.com/), Google Play Store, Baidu App assistant, Tencent mobile assistant, and Peasecod platform and so on.

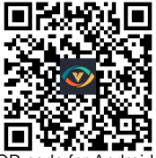

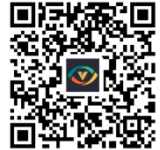

 $OR$  code for

**\*Note:** Android 5.0 or iOS 9.0 above is required.

The camera supports the connection of the wireless router or Sync Module.

Sync module is central hub of your IP Camera system. This connects to your Wi-Fi network and to your IP Camera(s).

**Camera connects to wireless router:** Once the VPai Home App has been installed on your phone, open the App and choose to log on to the App with your WeChat, Facebook or LINE account. Click the add device button "+" on the App to Enter the add device wizard. The screen prompts will show as follows:

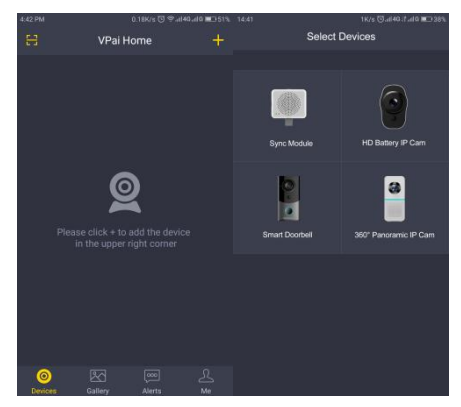

Select "HD Battery IP Cam" to enter the "Configure HD Battery IP Cam" interface. The screen prompts show as follows:

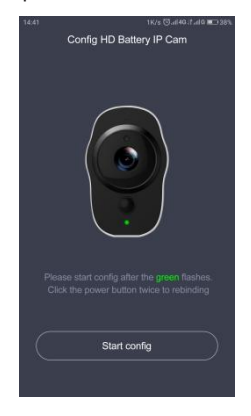

Click "Start config" to enter the "Config Wi-Fi" interface. Then click the Wi-Fi name drop-down arrow and select the Wi-Fi hotspot (the iPhone requires manual input), and enter the password. The Wi-Fi configuration will show as below:

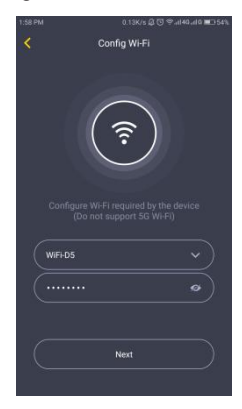

Click "next" and then use your IP Camera to scan the QR code on the App (allow 15-25cm<br>distance). Please follow the on-screen Please follow the on-screen instructions as below.

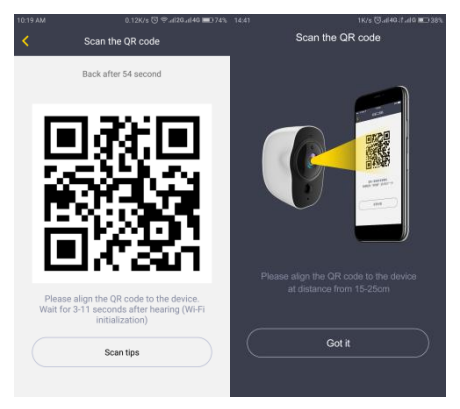

**\*Note:** After the QR code has been successfully scanned, you will hear finished" and the camera will start to connect to the router. The green LED light will continue to flash until the Wi-Fi connection is established. You will hear "Wi-Fi connected" when the connection is successful. The Wi-Fi connection information will be automatically saved. The next time the camera is switched on, the Wi-Fi connect automatically. If the disconnects, a red LED light will flash.

**Camera connects to Sync Module:** Click the add device "+" button on the App and select "Sync Module" in "Select Devices" interface. The screen prompts will show as follows:

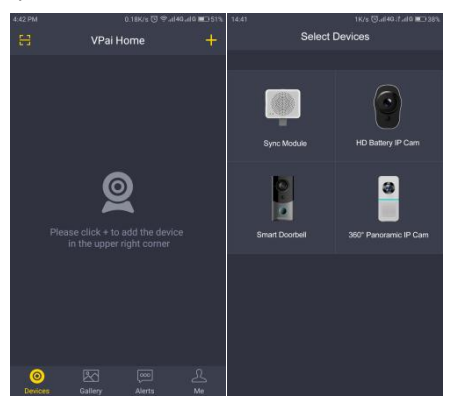

Connect the Sync Module to the power supply. Click "Start config" when the red LED light starts flashing.

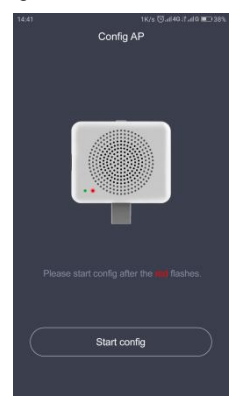

Click the "Config Wi-Fi" button and select the Wi-Fi hotspot named VPaiHome\_xxxx. The password is: 12345678. After the connection is successful, the "Config exist Wi-Fi" button becomes clickable when return to "Config AP" interface. The screen prompts will show as follows:

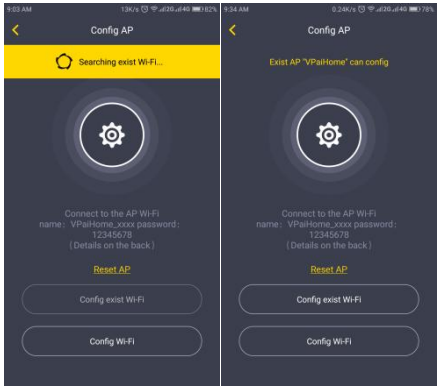

After connected with Sync Module, click "Config exits Wi-Fi" to enter next page. You can change its Wi-Fi name and password by click "Change name and password"; or click "Next" to connect the Sync Module to internet. Show as below.

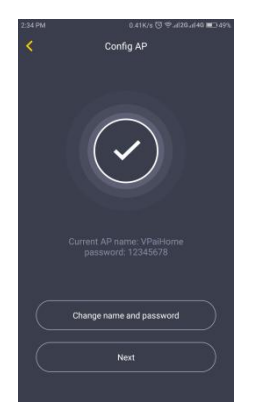

Click "Change name and password", enter a name and password, and click "Next" to complete the setup. After that, you need to reconnect to the Sync Module's Wi-Fi you just set up. Change the name and password settings as shown below:

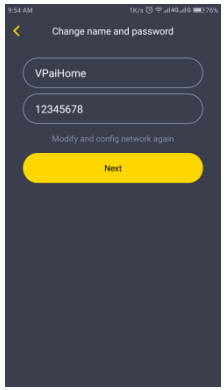

In "Config exist Wi-Fi" interface, you can click "Next" connect your Sync Module to the Internet. Click the Wi-Fi name drop-down arrow (the iPhone requires manual input), select the Wi-Fi hotspot which can connect with internet and enter the password. The Sync Module will restart after click "Next". When the Sync Module is connected to the internet, the red LED light will stop flashing and turn on. Config interface showed as below.

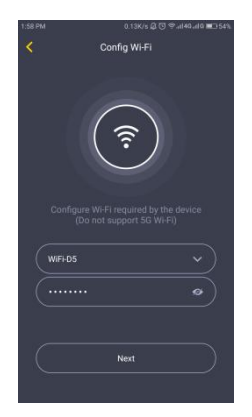

The Sync Module's Wi-Fi can be used as a normal wireless network after the internet configuration of the Sync Module is completed. You can connect the camera to the internet through the Sync Module. For the connection steps of the camera and the Sync Module's Wi-Fi, please refer to 'Camera connects to wireless router' as mentioned above

After the camera has been successfully added, you can modify its name. Then click "OK" the App will return to the home page. The added phase is displayed on the home page. Click the camera preview to enter the camera operation interface. You can view the camera's real-time image, take photos, record videos, and send voice messages and so on. The camera operation interface will show as follows:

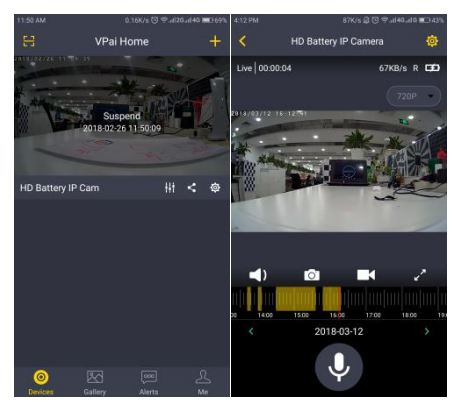

For full App instructions please visit the official<br>website. Instructions for Android: **Instructions** www.vpai360.com/en/apps/home/android/;<br>Instructions for Instructions for for iOS: www.vpai360.com/en/apps/home/apple/.

#### 2.3 Full HD Battery IP Camera Firmware Update

When you connect your IP Camera to your phone through the VPai Home App, it will automatically detect the latest firmware and prompt you when a new firmware upgrade is available. If you accept to install the firmware upgrade, the green LED light will flash quickly and the camera will play "upgrading" at the same time. When the firmware upgrade is complete, the green LED light stops flashing and turn on and the camera play "upgrading finished". The camera will restart after upgrade has finished.

**\*Note:** Make sure that your IP Camera is fully charged or connected to the power adapter before upgrading the firmware. Do not power off the camera during the upgrade process.

#### 2.4 FCC Caution

This device complies with part 15 of the FCC Rules. Operation is subject to the following two conditions: (1) This device may not cause harmful interference, and (2) this device must accept any interference received, including<br>interference that may cause undesired may cause undesired operation.

**Note:** This equipment has been tested and found to comply with the limits for a Class B digital device, pursuant to part 15 of the FCC Rules. These limits are designed to provide<br>reasonable protection against harmful reasonable protection against harmful

interference in a residential installation. This equipment generates uses and can radiate radio frequency energy and, if not installed and used in accordance with the instructions, may<br>cause **harmful** interference to radio cause harmful interference to<br>communications. However, there communications. However, there is no guarantee that interference will not occur in a particular installation. If this equipment does<br>cause barmful interference to radio or cause harmful interference to radio or television reception, which can be determined by turning the equipment off and on, the user is encouraged to try to correct the interference by one or more of the following measures:

-Reorient or relocate the receiving antenna.

-Increase the separation between the equipment and receiver.

-Connect the equipment into an outlet on a circuit different from that to which the receiver is connected.

-Consult the dealer or an experienced radio/TV technician for help.

Any Changes or modifications not expressly approved by the party responsible for compliance could void the user's authority to operate the equipment.

#### SAR Statement

This device was tested for typical body-support operations. To comply with FCC RF exposure requirements, a minimum separation distance of 0cm can be maintained between the user's body and the device, including the antenna without any restrictions. Third-party belt-clips, holsters, and similar accessories used by this device should not contain any metallic components. Body accessories that do not meet these requirements may not comply with RF exposure requirements and should be avoided. Use only the supplied or an approved antenna.

The Maximum 1-g report body SAR is 0.266W/kg less than the FCC SAR limit of 1.6W/kg.